## Nutzung am Computer

## <https://www.ilteducation.de/polylino/>

Nachdem Sie die Seite aufgerufen haben, können Sie sich über Login anmelden

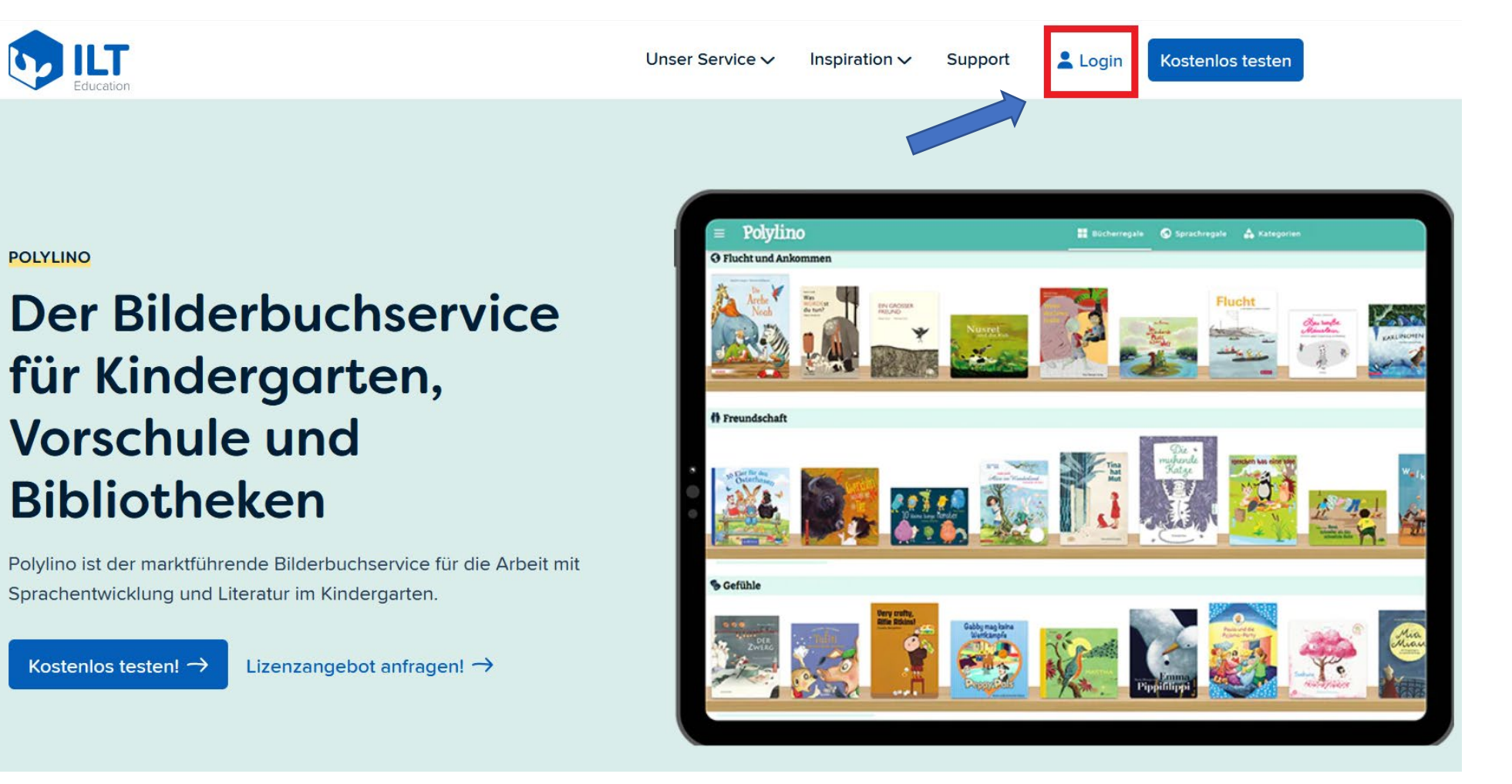

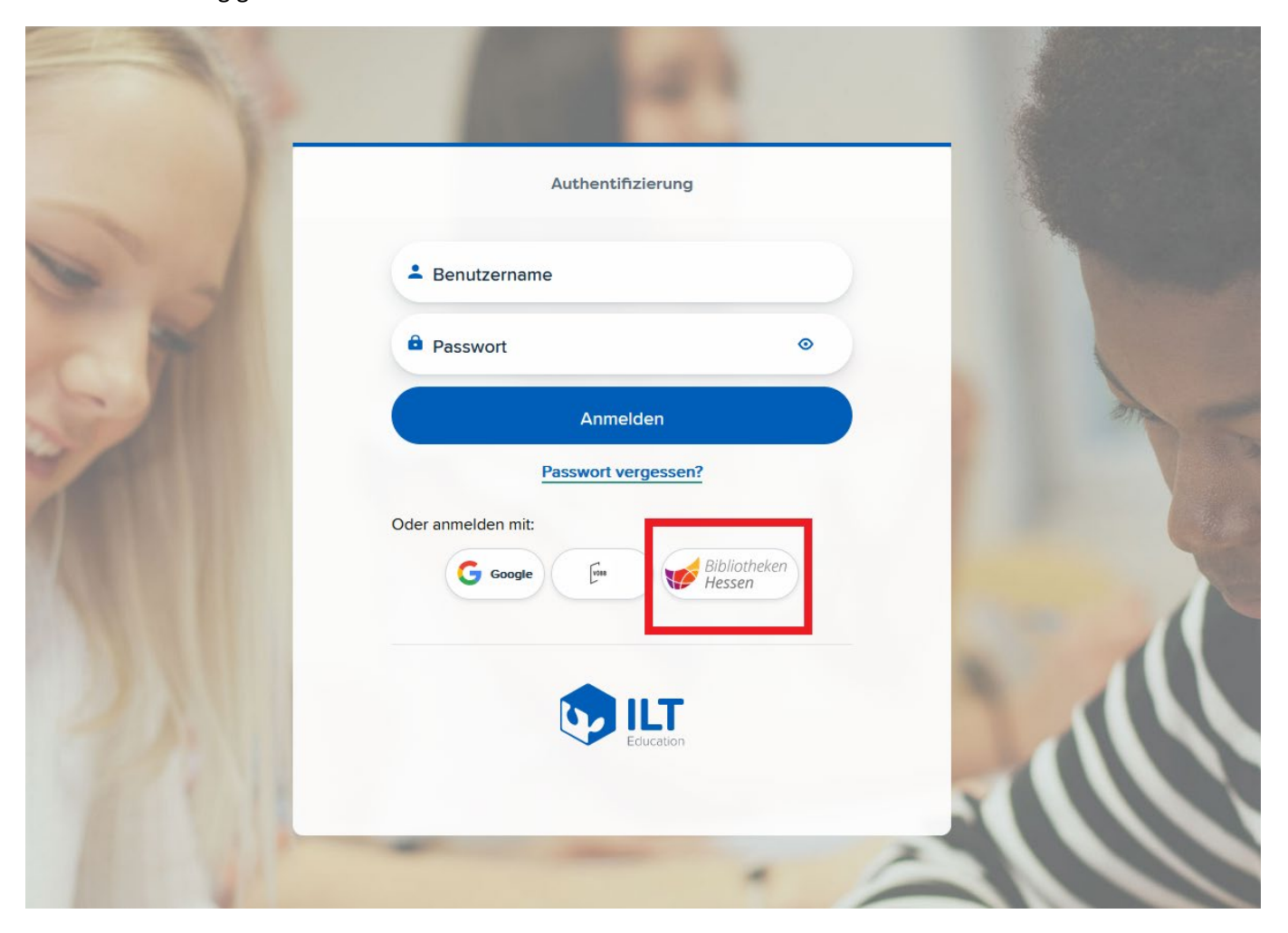

Für die Anmeldung gehen Sie bitte über den Button Bibliotheken-Hessen

Sie werden jetzt auf den Anmeldebildschirm des HeLiMa weitergeleitet, suchen Sie bitte jetzt Ihre Bibliothek und melden sich mit der Ausweisnummer und dem Passwort an.

Die Sortierung der Bibliotheken erfolgt mit dem ersten Buchstaben des Namens der Bibliotheken

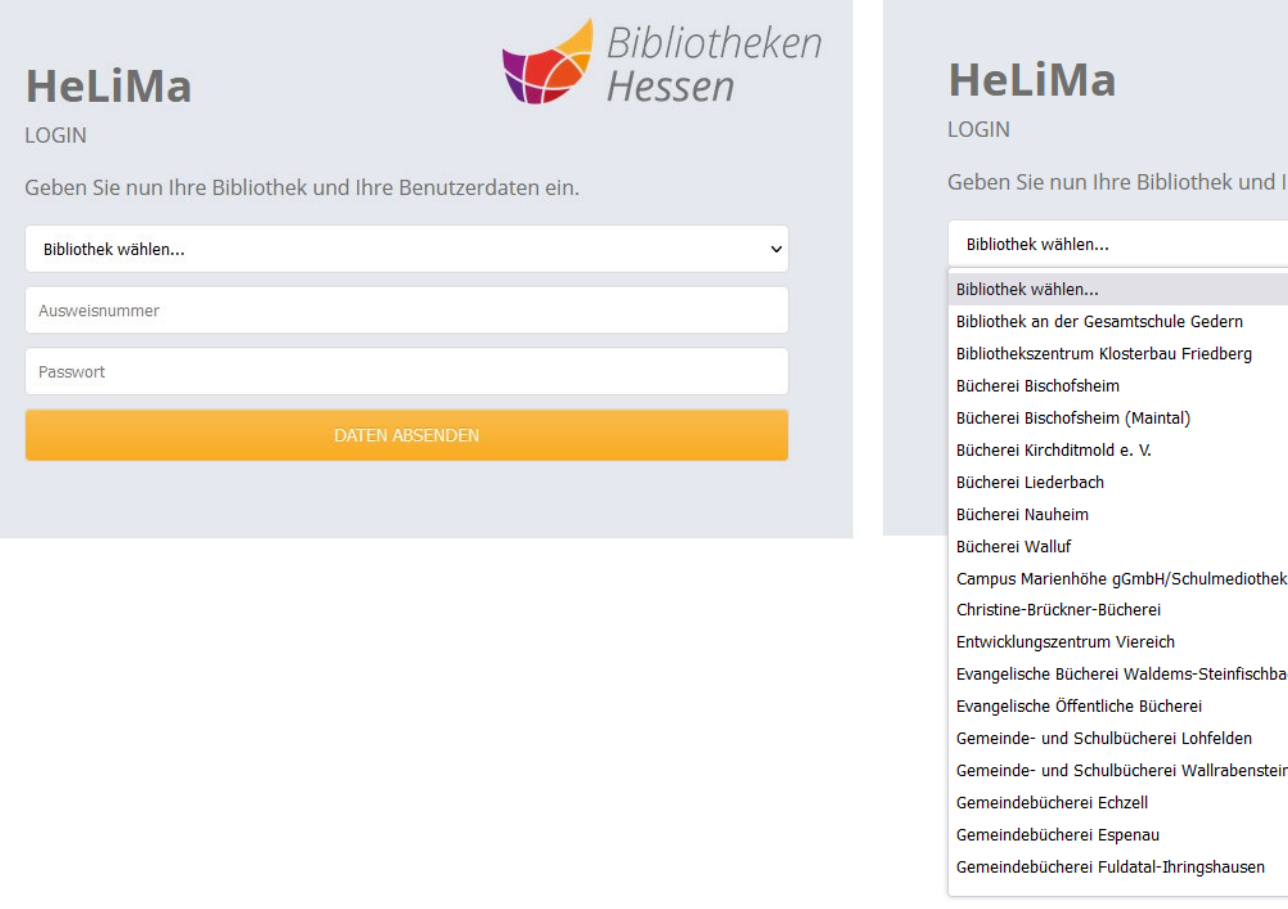

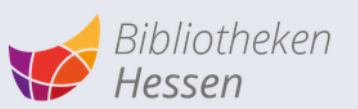

Ihre Benutzerdaten ein.

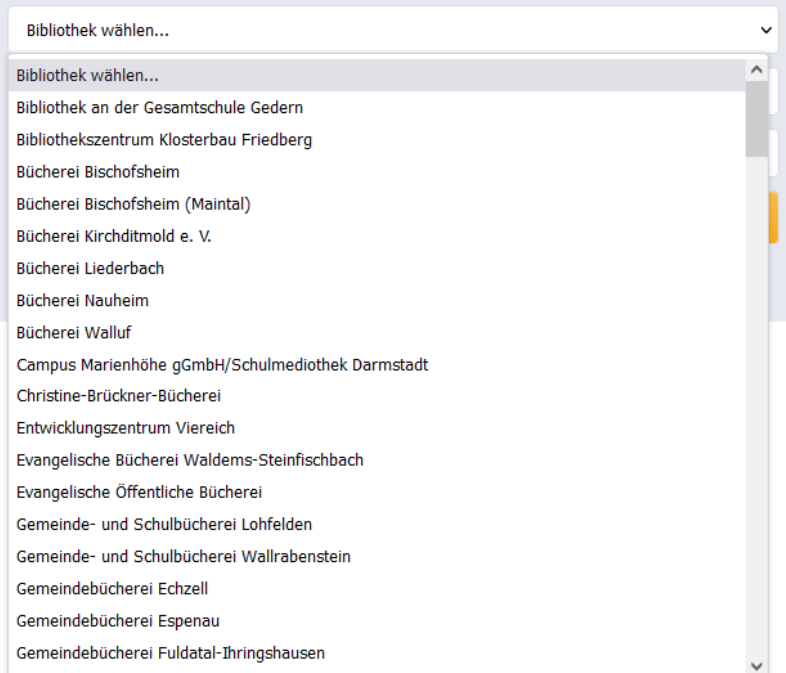

Nach der Anmeldung, werden Sie wieder an Polylino weitergeleitet, hier können Sie das Angebot auswählen

E Aktuelle Nachrichten Einstellungen **III** Eure Services

## Willkommen, was habt ihr heute vor?

Ihr habt Zugriff auf folgende Services:

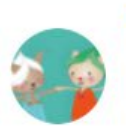

## **Polylino**

Der digitale und mehrsprachige Bilderbuchservice für frühkindliche Einrichtungen Ist das Angebot ausgewählt, muss ein Profil angelegt werden

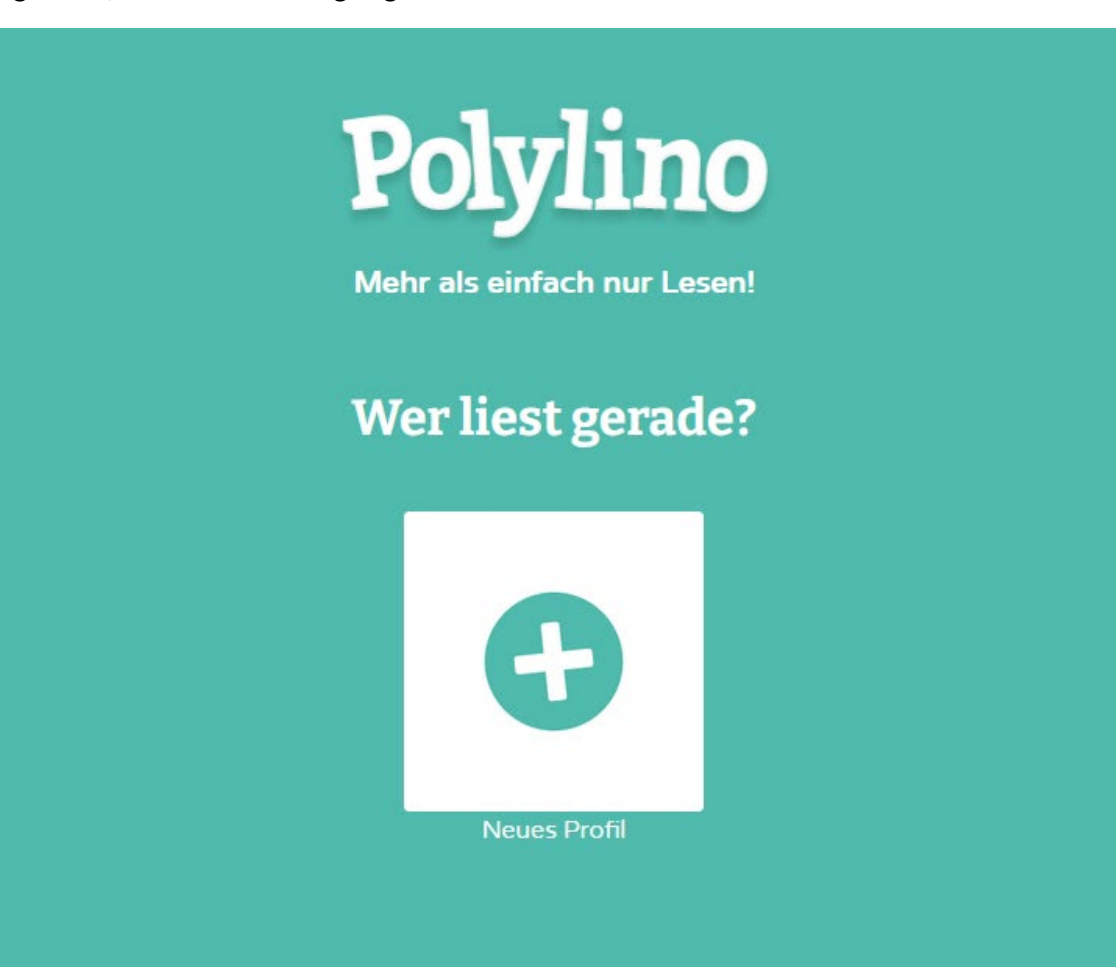

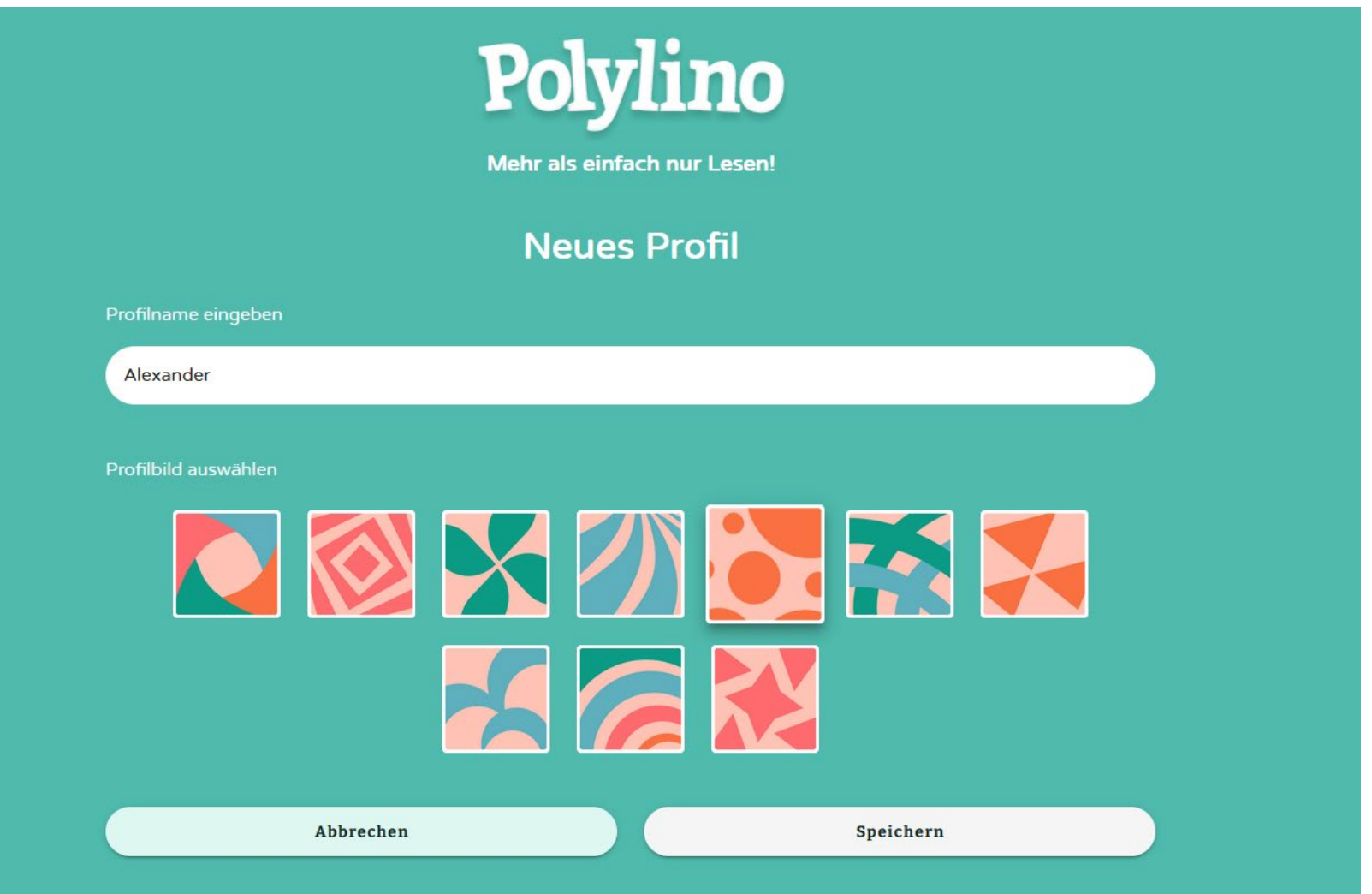

Wenn ein Profil angelegt wurde, kann Polylino genutzt werden

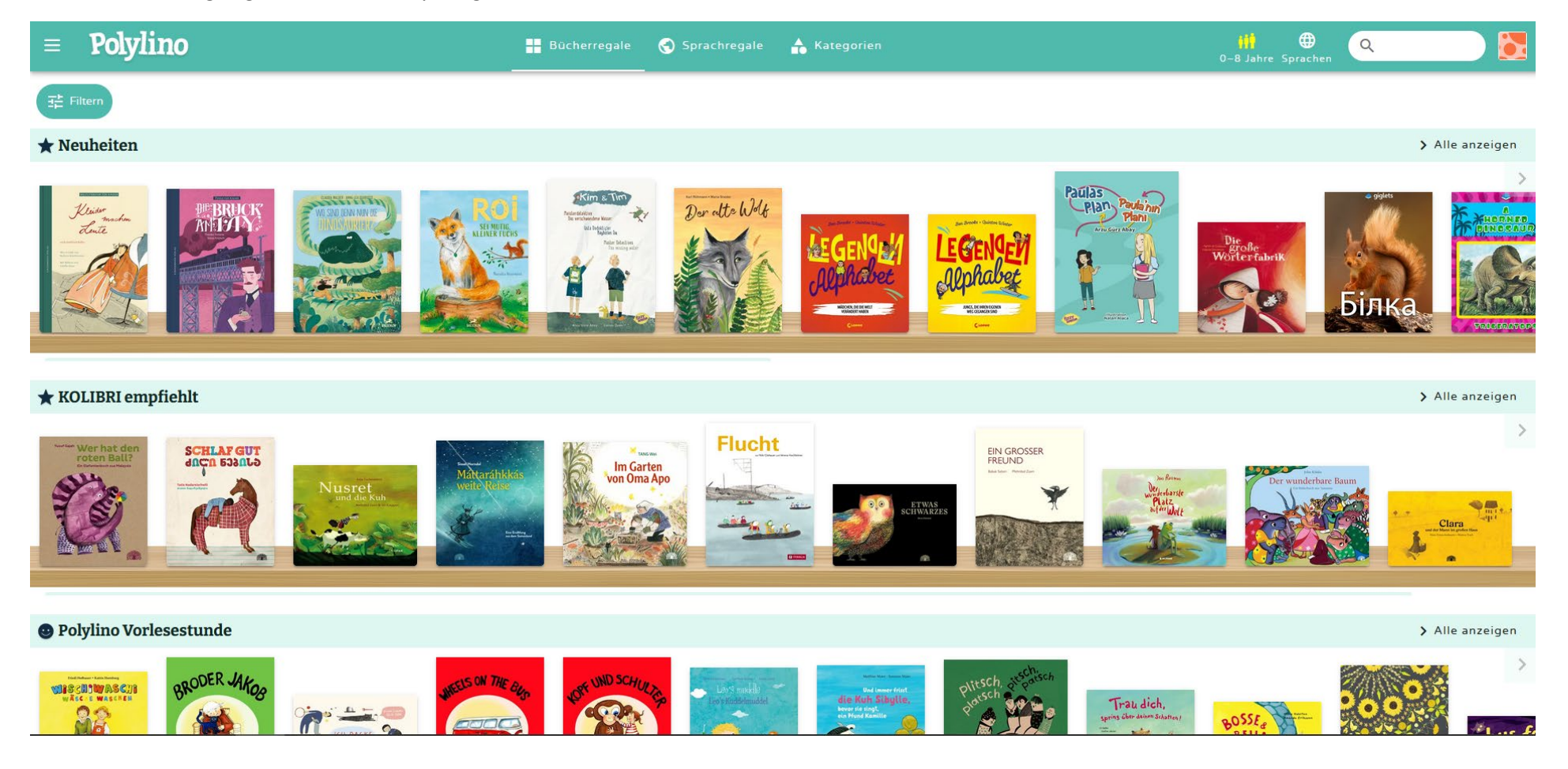